# **HDR ONLINE PROGRESS REPORT USER GUIDE FOR STUDENTS AND SUPERVISORS**

# Overview of the Online Progress Report Process

Each student is required to complete a Progress Report twice yearly, usually in April and October of each year. Thus the online progress report process is initiated and completed for each of these Progress Report rounds.

At the start of each round, the student creates a new online Progress Report and completes it before submitting it to their Principal Supervisor for review of the Student section and completion and signing of the Supervisor Report. The Principal Supervisor then submits the Progress report back to the Student for their review of the Supervisor report before signing it and submitting it to the Faculty for review. The Faculty Sub Dean reviews the Student and Supervisor sections of the Progress Reports, inserts their own comments, and then submits to the Research Office for review and further internal processing. After processing the Progress Report, the Research Office communicates the outcome to the student via email.

A summary of the process is displayed below:

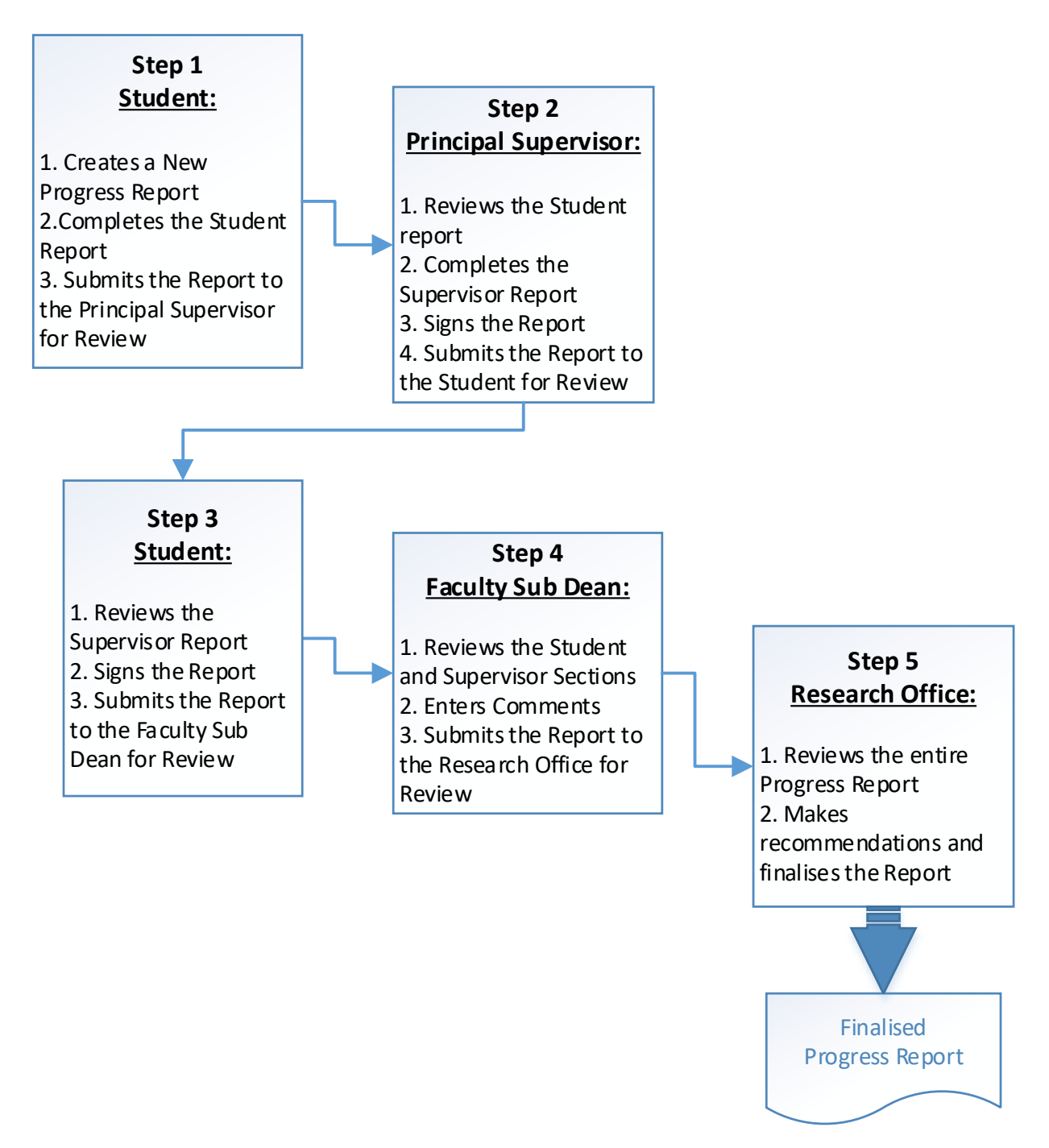

# Student: Create a New Progress Report Online \*

# 1. Log on to the MyResearch Site

# **https://myresearch.csu.edu.au**

- a) Click on the 'Home' Tab at the top left corner
- b) Click on 'Progress Reviews' on the right side of the main page.

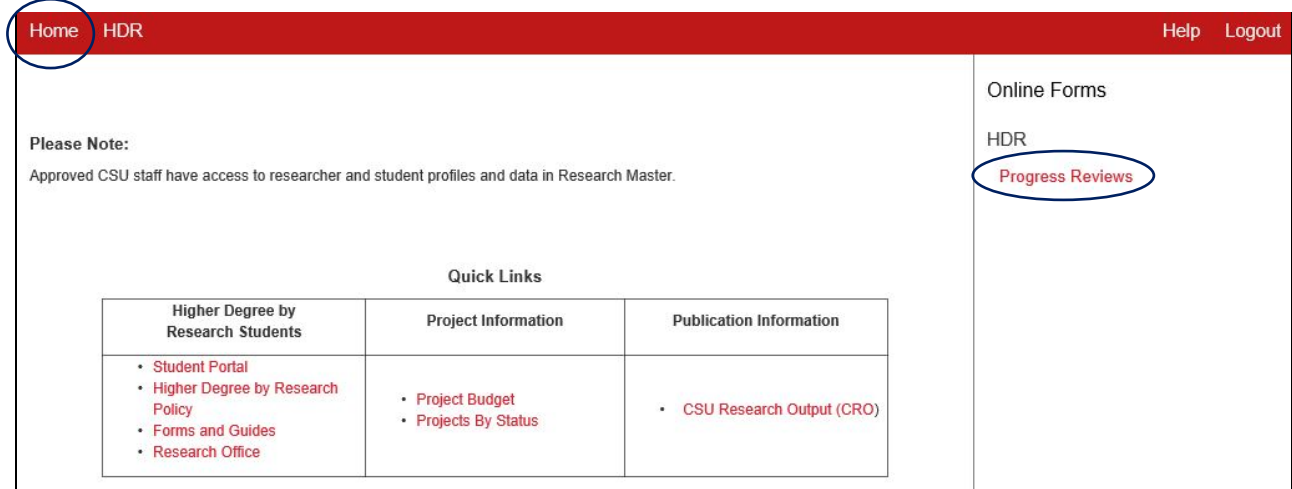

c) Click on 'Create Progress Review' link to open a new Progress Report form

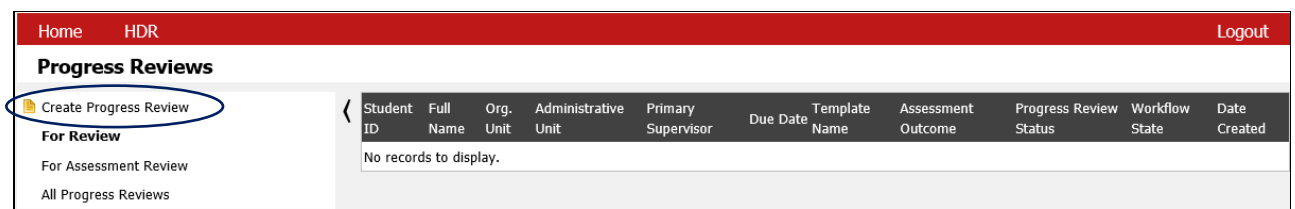

#### d) Click on the link in the Template Name column

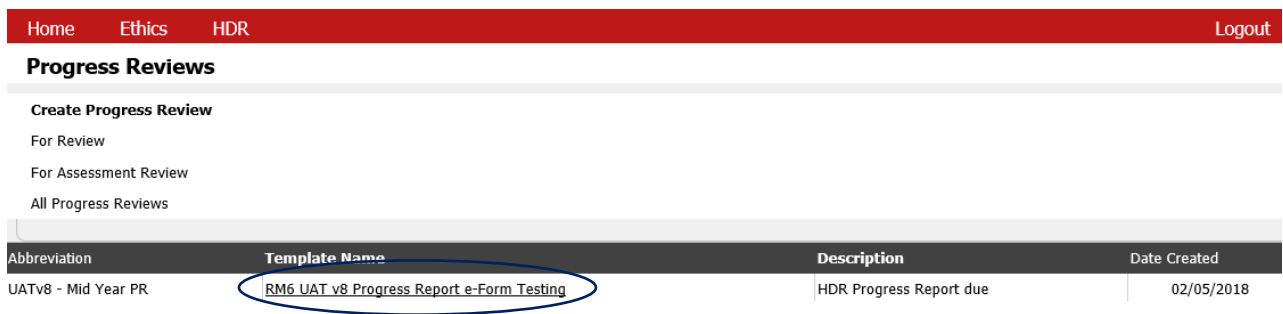

\* Only HDR candidates can create an online progress report.

# Supervisor: Initial Student Entry Stage

# 2. Log on to the MyResearch Site

# **https://myresearch.csu.edu.au**

- a) Click on the 'Home' Tab at the top left corner
- b) Click on 'Progress Reviews' on the right side of the main page.

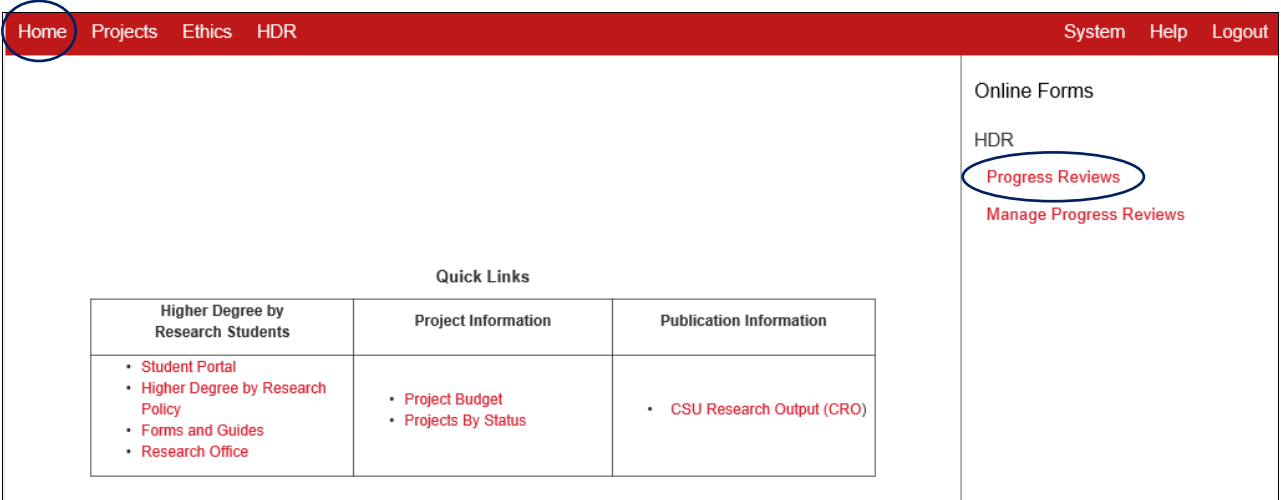

## c) Click on the link to the required student Progress Report

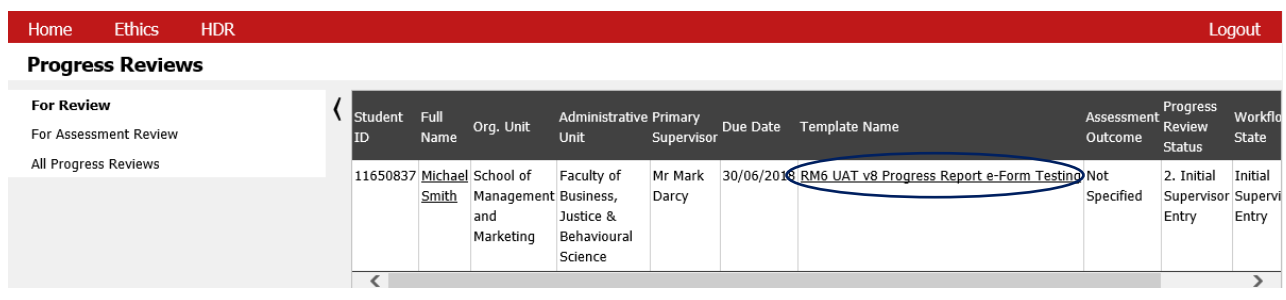

# Working with an online Progress Report

# 3. Components of the Report

The report comprises the following components:

- 1. **Information area**: Details about the progress report
- 2. **Toolbar**: The progress Report toolbar
- 3. **Report Stages**: The sections and pages of the report in a tree format
- 4. **Report content**: The form and its relevant information

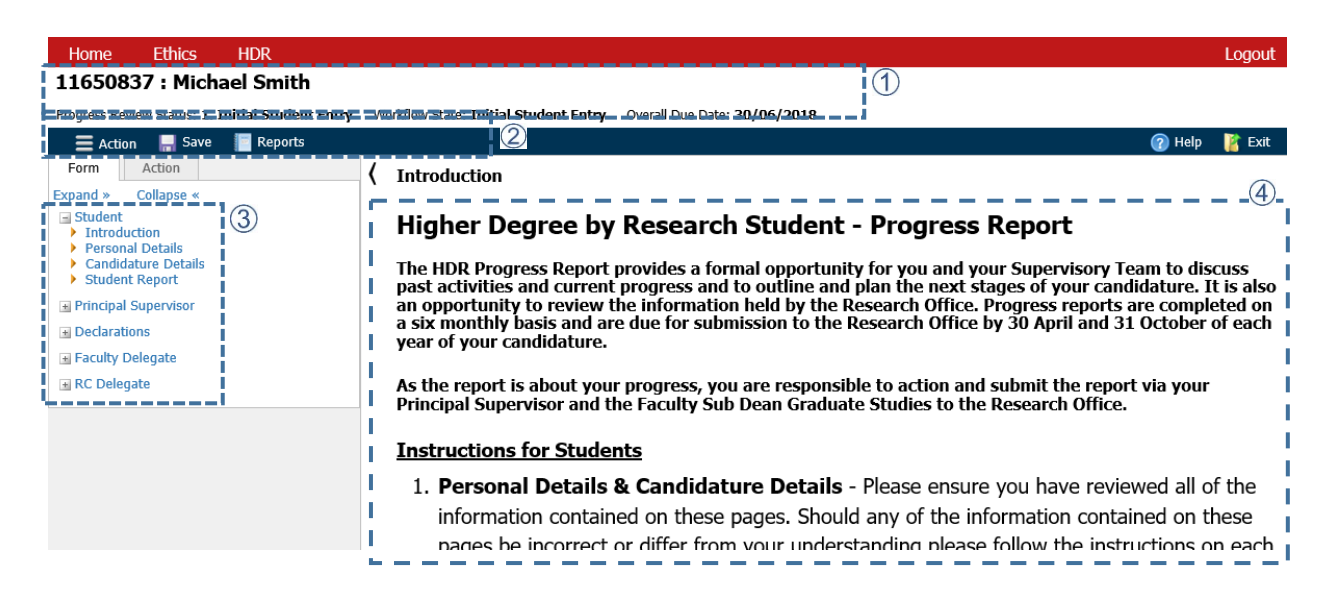

## 2.1 Information area

Information displayed in the Information area:

- **Student ID and Student Name**
- **Status of the Progress Review**
- Progress Report (workflow) Status
- Report Due-date

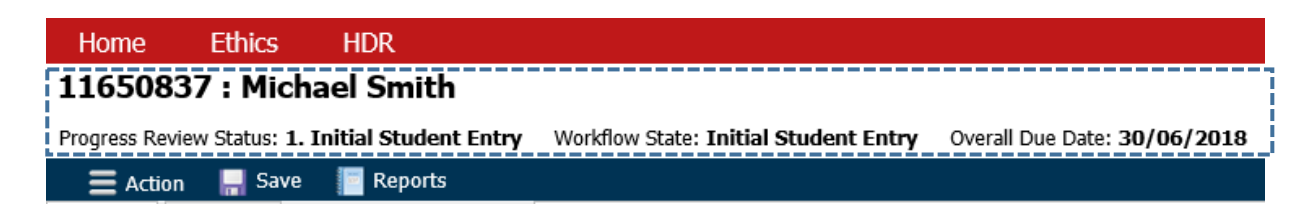

## 2.2 Toolbar

The toolbar provides the user with tools to access form-related functions:

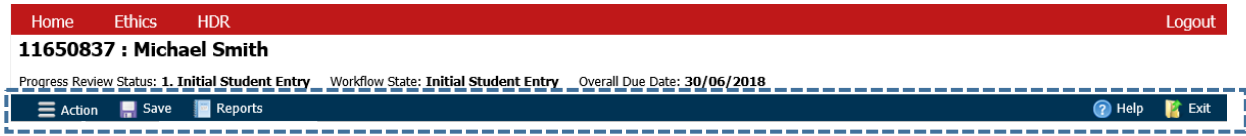

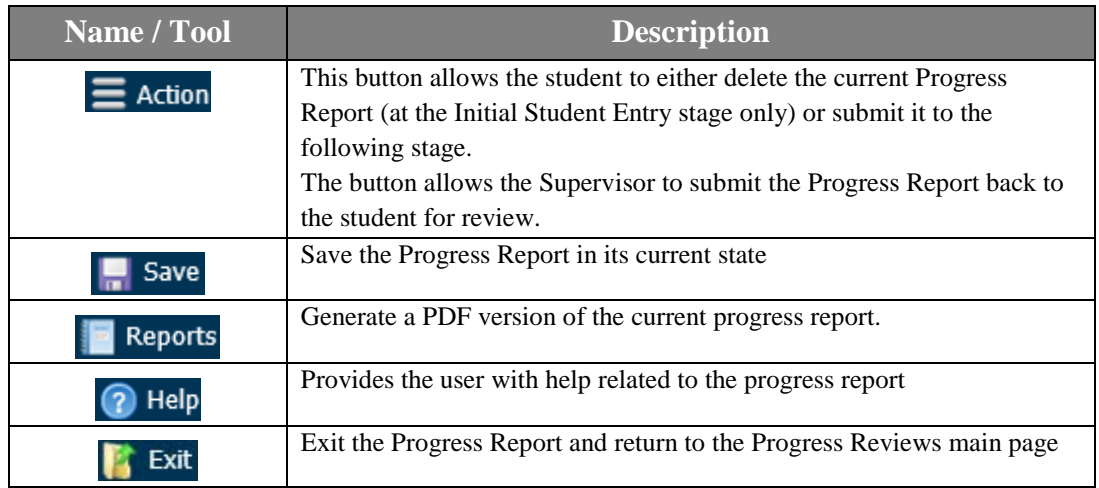

# 2.3 Report Stages

The left hand panel has two tabs, 'Form' and 'Action. The 'Form' tab contains the structure of the report, listing its various stages in a tree format. The 'Action' tab displays the actions available to the user at the current stage.

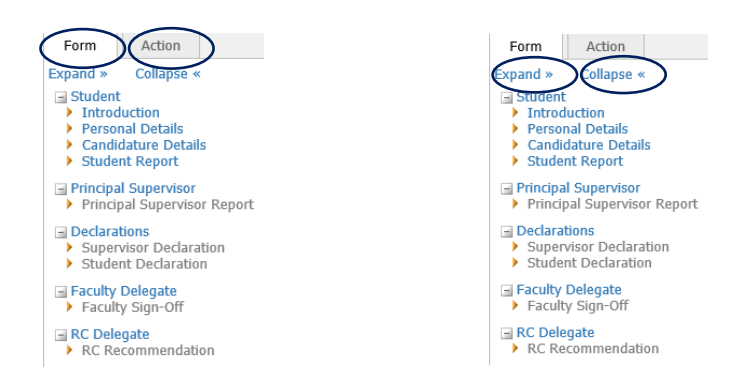

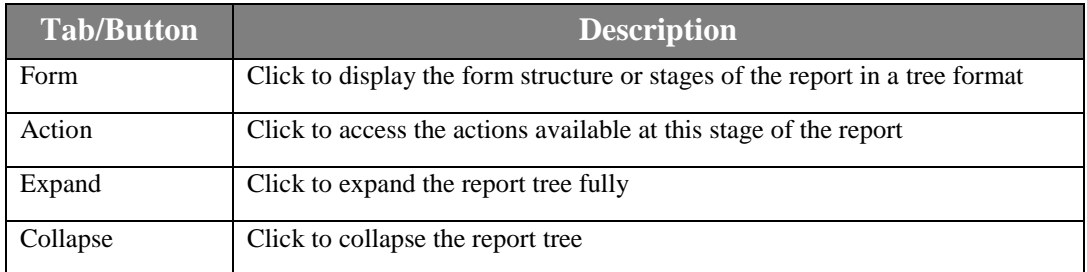

# Form Tab

The stages of the report are displayed under this tab. Each stage is a section that has one or more pages of the report pertaining to that stage. This allows the user to directly access a page of the progress report by clicking on it, provided they have permission to view that page, at the current stage.

The stages list displays:

- 1. **Sections:** Each section relates to an individual stage and contains one or more pages pertaining to that stage.
- 2. **Pages**: Each page on the screen is an individual report page containing multiple elements. An element is an individual item that you need to enter data into. It may be a text box, radio button or checkbox. The default setting of the application tree shows the Form tab content
	- The report opens to the first page of the form
	- The current section is expanded to show the pages within it

#### Other sections are collapsed

As you move through the application the status of each page is indicated by the icon on the left.

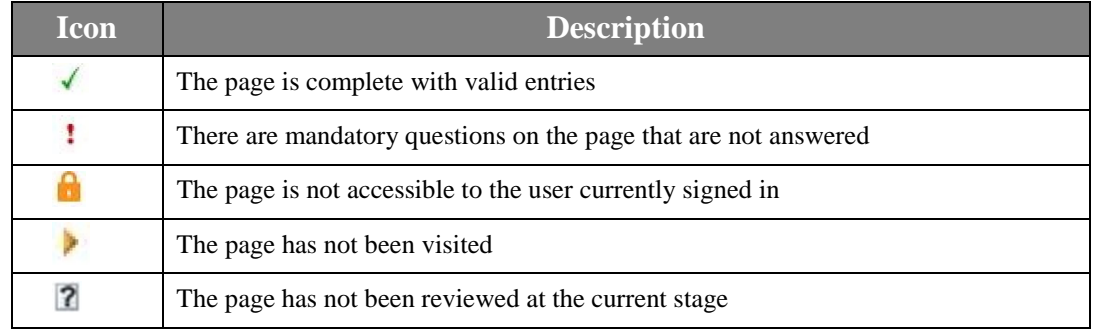

# 4. Navigating the Report

You have several options to navigate the report form:

1. Report content page: The left (previous page) and right (next page) arrows placed at the bottom right hand side of each page

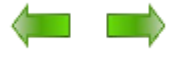

2. Report tree: You can move to any other page in the report, that you have access to at the current stage, by expanding a section and clicking on the desired page in this section.

# 5. Entering Data in the report

The content of the report is displayed prominently on the page. You will normally work through the report page by page by using the arrows at the bottom of the page or you may go directly to the page required by clicking on that page in the report tree on the top right of each page.

#### 4.1 Key features to remember when using the Report form:

#### Saving Data

The data collected by the report is automatically saved when the user goes to another page (without logging out). If you need to log out, you can use the toolbar 'Save' button to save the data you have entered and continue with the report later by re-logging in. You may use the 'Save' button at any time to save the data entered.

#### Mandatory Questions

Mandatory questions are questions that must be answered for the report to be complete. These questions are marked with an asterisk, i.e. \*.

The point at which all mandatory questions must be answered is when you submit the report for processing to the next stage. Until then the report can be saved without answering mandatory questions.

#### Additional Comments boxes

For some items, if a certain selection of Yes/No is made, additional data entry option or text boxes appear dynamically on the page allowing the user to enter comments to explain their selection. Some entries are mandatory and are indicated by the asterisk \*. See examples below.

#### *Before selection is made:*

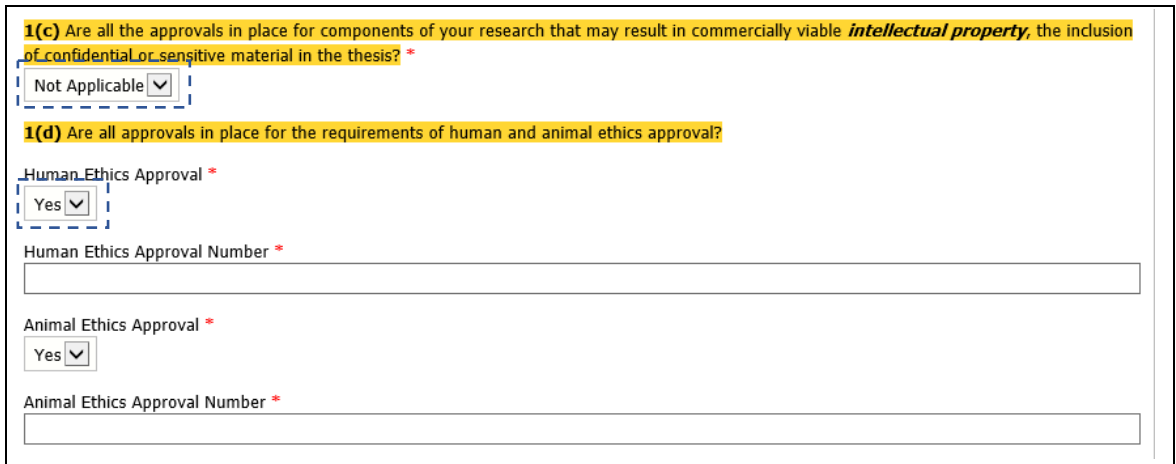

#### *After the selection is made:*

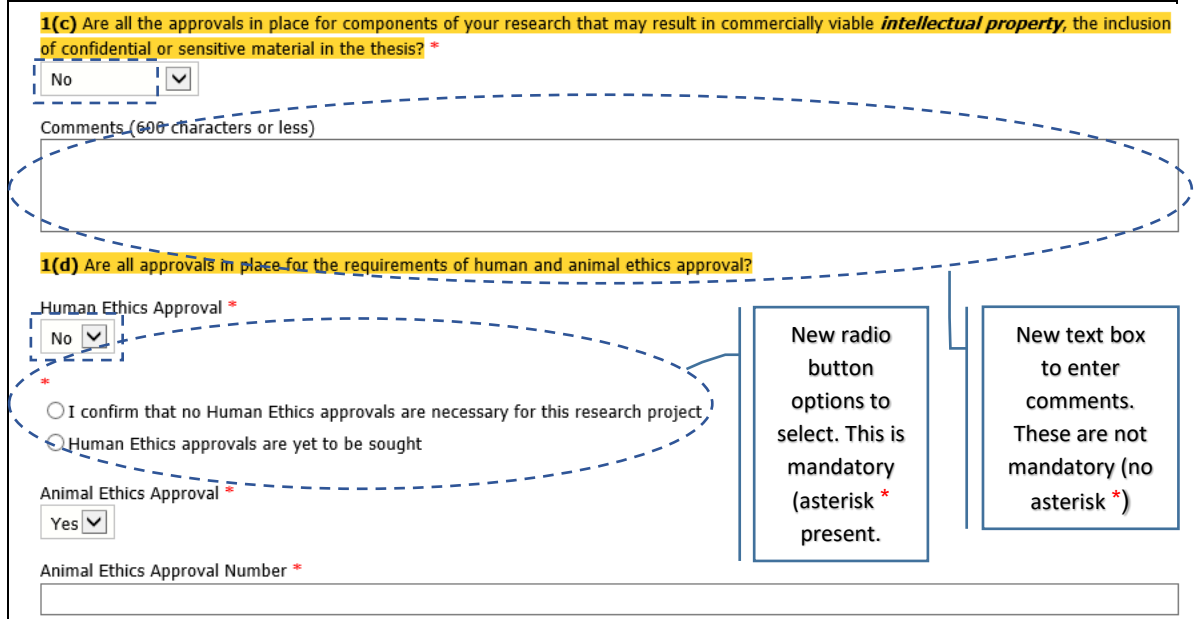

## **Errors and Warning message**

Errors and warnings are displayed in red on the top of the page. In the example shown below, the user has attempted to submit an incomplete application for processing to the next stage.

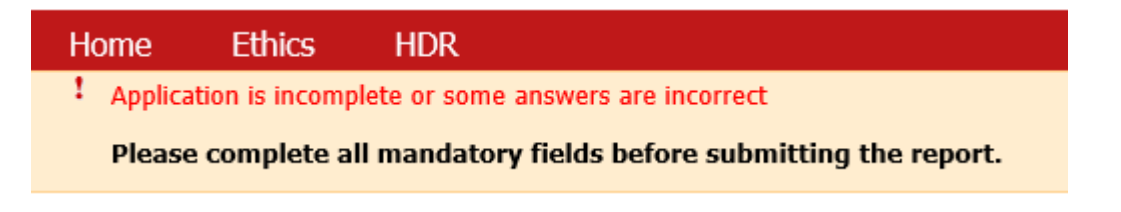

# 6. Action Tab

The progress report actions available to the user on the current page or the application's current workflow stage are shown under the Action tab.

*Note: While the options to submit the report to the next stage in the process are available under this tab, a 'Submit' button to perform the same function is also available on the last page of each report stage for the Student & Supervisor. See the next section below for details about the submit button.* 

Actions available to a Student at the *Initial Student Entry* stage:

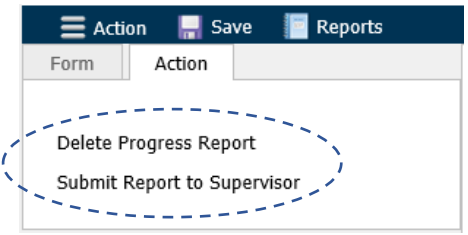

Actions available to the Supervisor at *the Initial Supervisor Entry* stage:

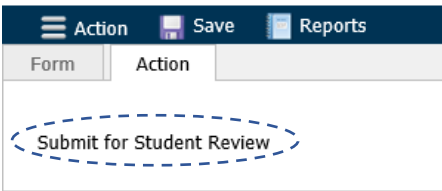

Alternatively, the user can click on the 'Action' button on the toolbar to select the required action.

For a Student at the *Initial Student Entry* stage:

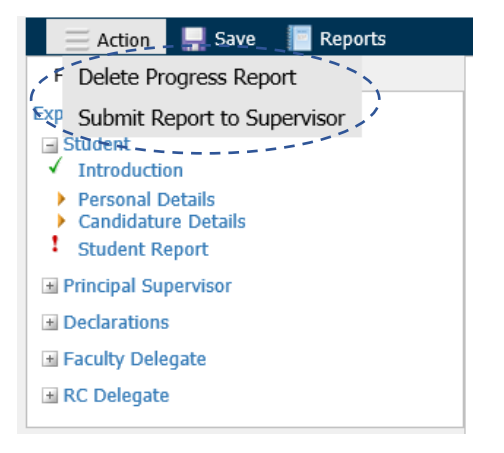

For a Supervisor at *the Initial Supervisor Entry* stage:

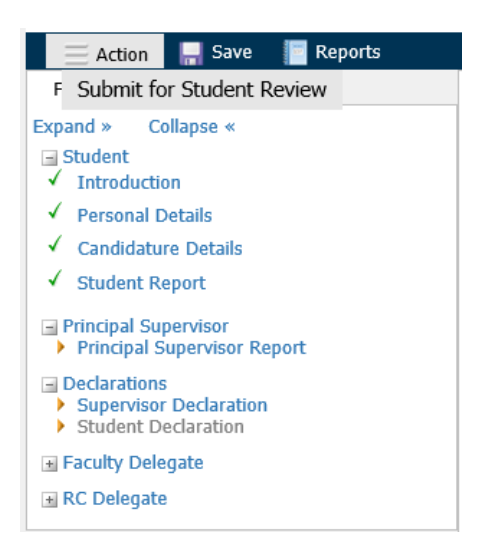

To perform an action the user clicks on the relevant link. If there are no actions available this tab will be blank.

# 7. Submit Button

At the end of each stage, the Student and Supervisor are required to submit the Progress Report for it to proceed to the next stage for processing.

*Note: This functionality to submit the Progress Report to the next stage is also available via the Action Tab as described above in Section 6. Action Tab.*

#### **For the Student:**

*Initial Student Entry Page:*

The Student must click on the 'Submit Report' button shown below to submit the Progress Report to their Principal Supervisor for review and completion of the Supervisor section of the report.

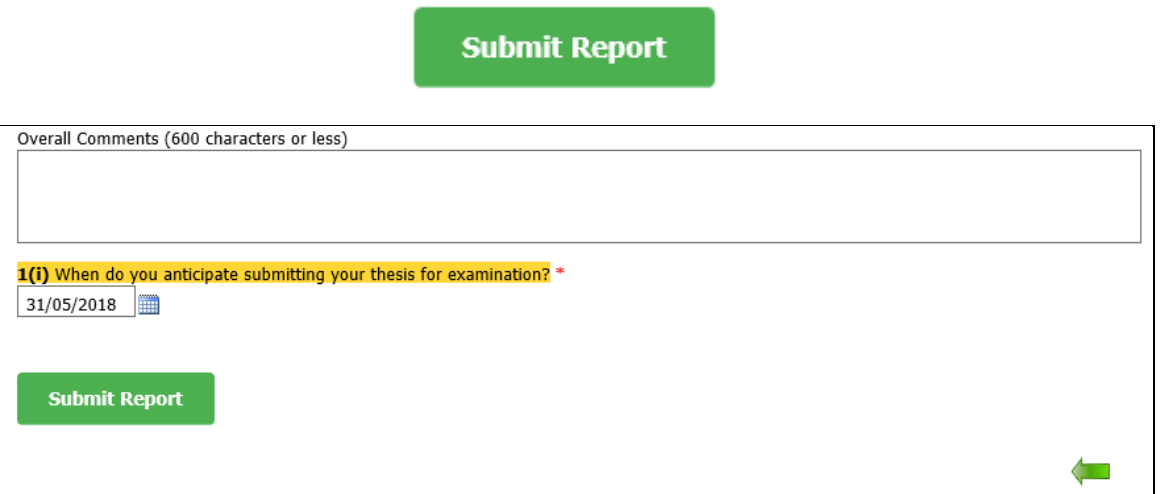

#### *Student Declaration Page:*

The Student must click on the 'Submit to Faculty' button shown below to submit the Progress Report to their Faculty Sub Dean for review and completion of the Faculty Delegate section of the report

**Submit to Faculty** 

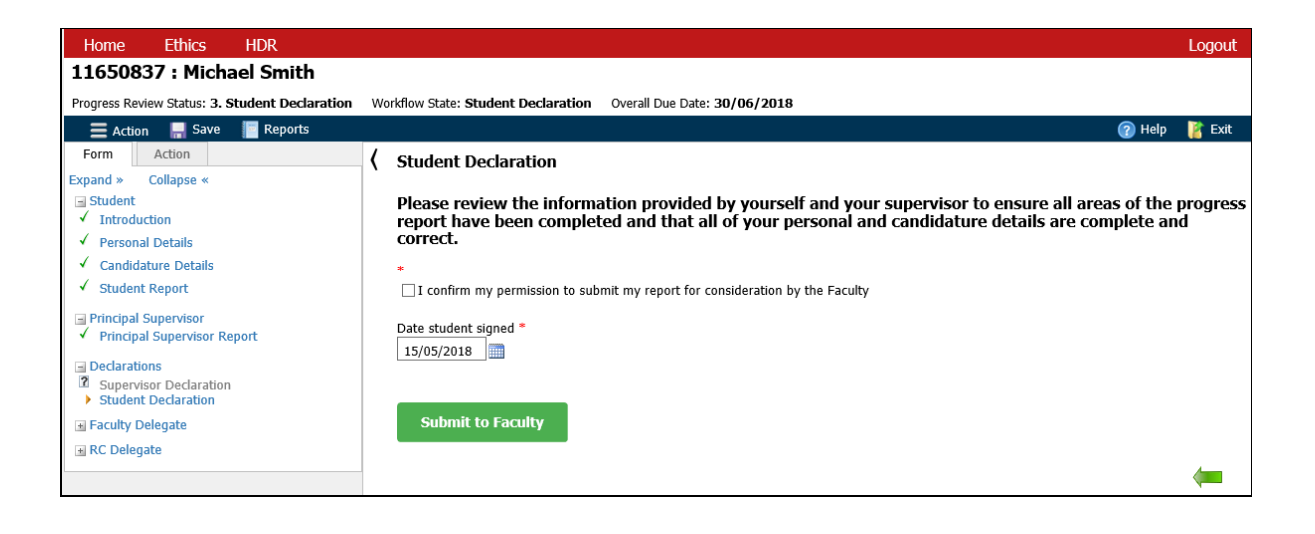

#### **For the Supervisor:**

#### *Supervisor Declaration Page:*

The Principal Supervisor must click on the 'Submit' button to submit the Progress Report back to the Student for their review and signing before it can be sent to the Faculty for further processing.

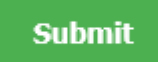

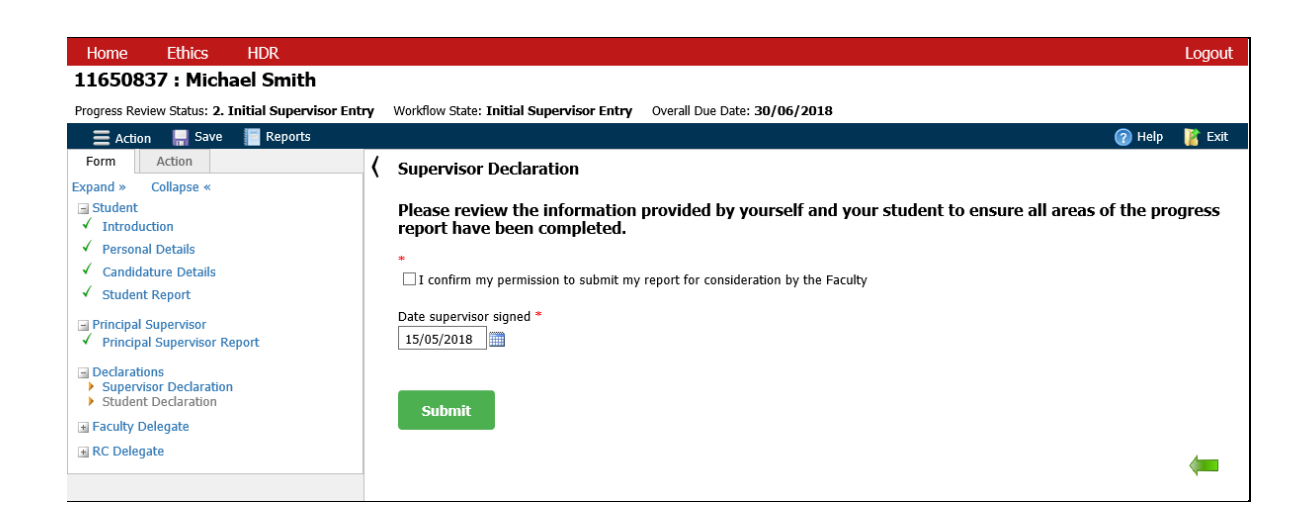